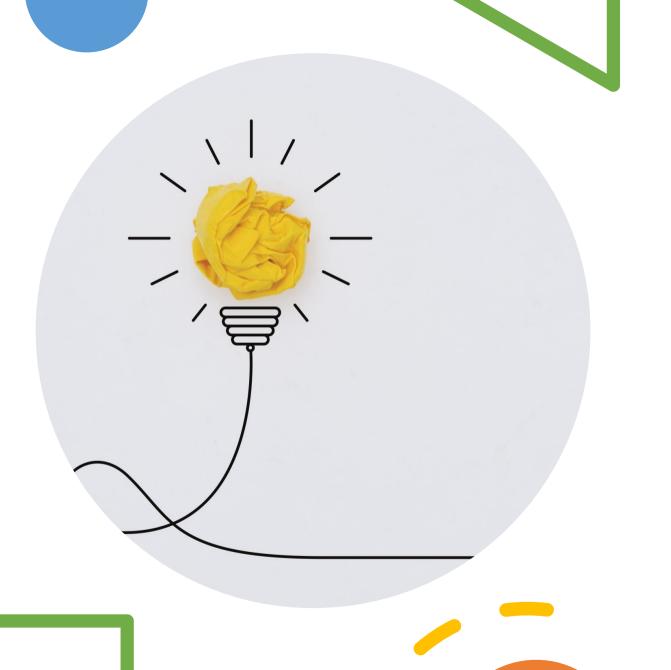

# Getting started with Power BI

Presented by Heather Masters,
Microsoft Lead CSA
Modern Work
State and Local Government

#### **About** me

Heather Masters

Cloud Solution Architect for Modern Work, State and Local Government

#### Career:

- Former Database Analyst and ERP/CRM Manager using SQL/Crystal Reports/.Net
- Began SharePoint career in 2008 and have worked on all on premise versions and SharePoint Online
- I specialize in Communication & Collaboration Teams, SharePoint, Viva, and Power BI
- Have a passion for Employee Engagement and Analytics

#### Life:

- I live in Austin, Texas, but originally from the Texas coast
- Love exploring new beaches, most recently in Belize
- I have 4 small dogs...2 Corgis and 2 Rescue mutts

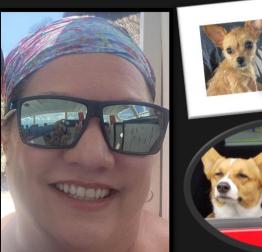

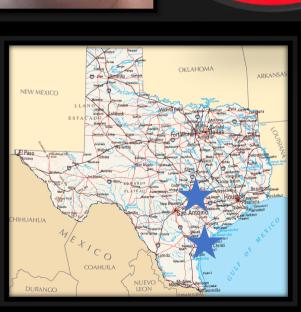

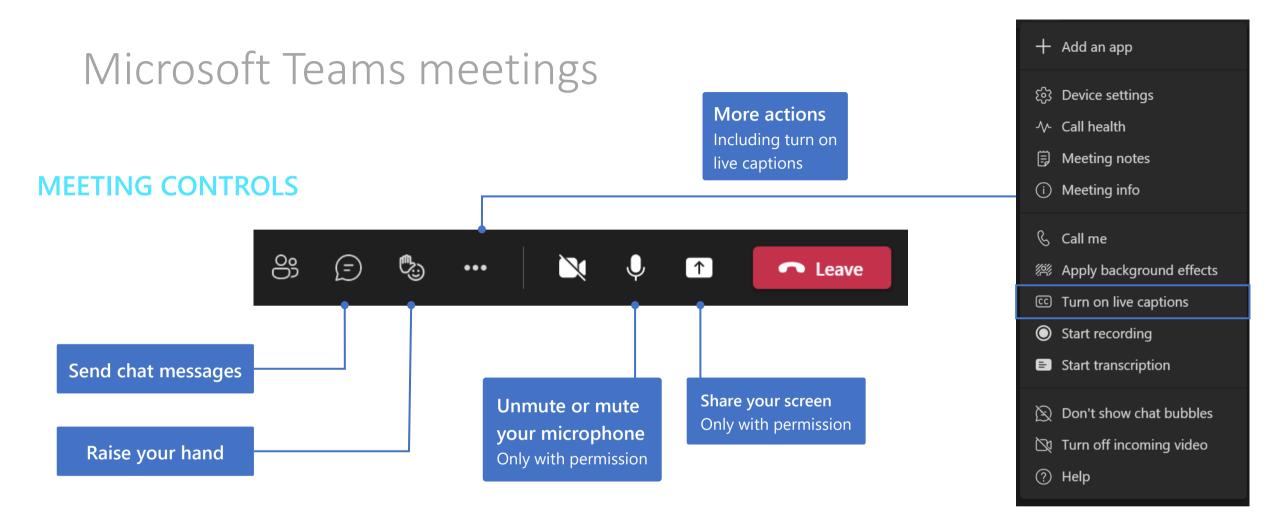

#### **CHAT OPTIONS**

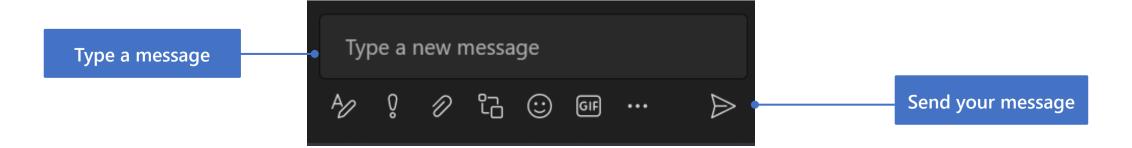

"Everyone should have a personal Power BI Dashboard. Data culture at your fingertips."

- Satya Nadella

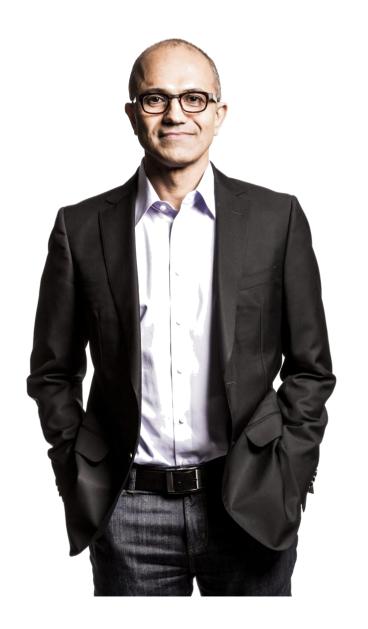

# Agenda

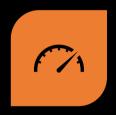

GETTING STARTED WITH POWER BI

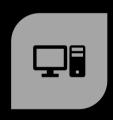

INSTALL POWER BI DESKTOP

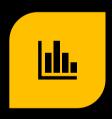

VISUALIZE SHAREPOINT LIST DATA

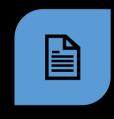

CREATE REPORT

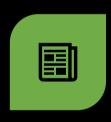

**PUBLISH REPORT** 

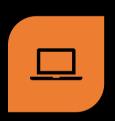

UNDERSTANDING WORKSPACES

## Getting Started

In this section, you'll learn how to:

Install Power BI Desktop

Connect SharePoint Data to Power BI

Create and modify a simple visualization

Save your report and publish to the Power Black service

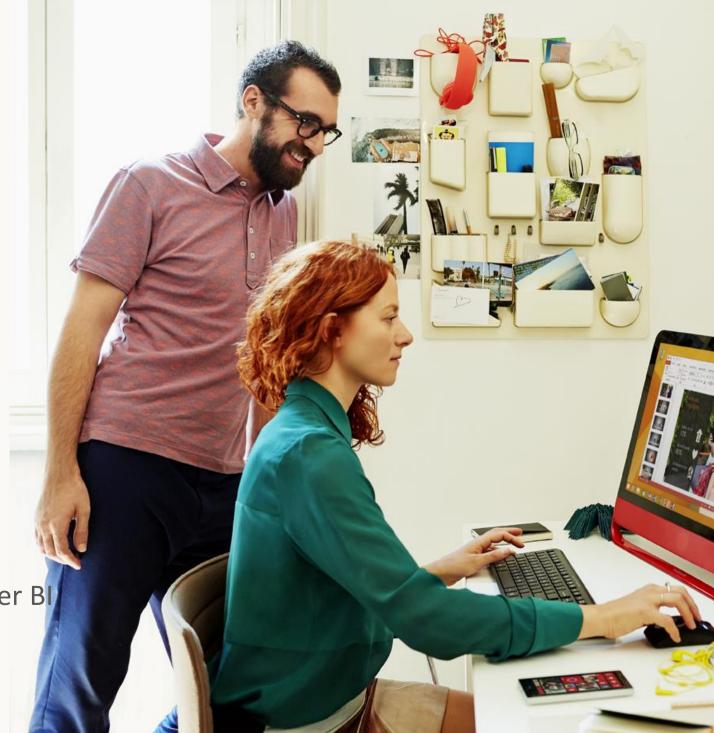

## Install Power BI Desktop

Note: Skip the steps below if you have already installed the application.

- 1. Go to <a href="http://app.powerbi.com">http://app.powerbi.com</a>
  <a href="http://app.powerbi.com">ff prompted, sign in with your @microsoft.com</a> e-mail</a>
- 2. From the top-right menu, click on the downward arrow icon.
- 3. Click Power BI Desktop.
- 4. Click Run in the pop-up to install the application.
- 5. Follow the steps in the installation wizard.
- 6. When the installation is complete make sure Launch Microsoft Power BI Desktop is checked.
- 7. Click Finish.

Power BI Desktop will automatically launch.

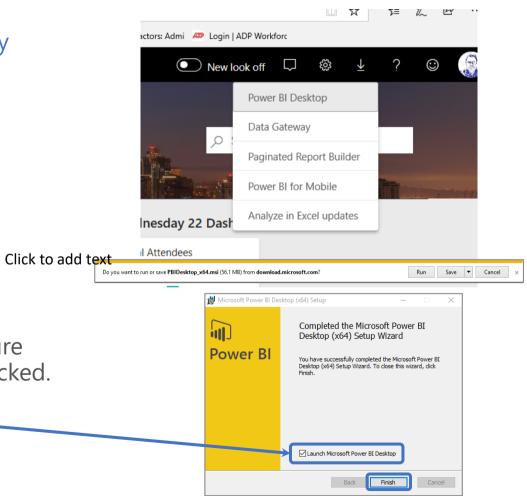

## Install Power BI Desktop

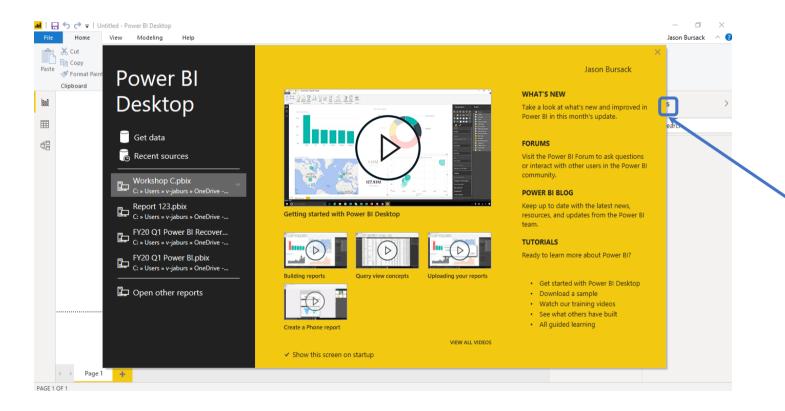

- A large yellow and black "Getting Started" window with links to videos and other resources to help you learn all of the rich features of Power Bl Desktop may appear.
- If this black and yellow window appears, click x in the top right corner to close it.
- You can explore this information on your own later.

## Power BI Terms

#### Dashboard

• A dashboard is a single page that shows visualizations of the most important elements from one or more reports.

#### Report

• A report is made up of one or more pages. In most cases, each page is designed to tell a story and that story is told with visualizations, text, shapes, and images.

#### App

Packaged content with managed permissions for different audiences.
 Containing Reports and Dashboards

## Visualize SharePoint List Data

Navigate to SharePoint List

Integrate > Power BI> Visualize the list

Create Report

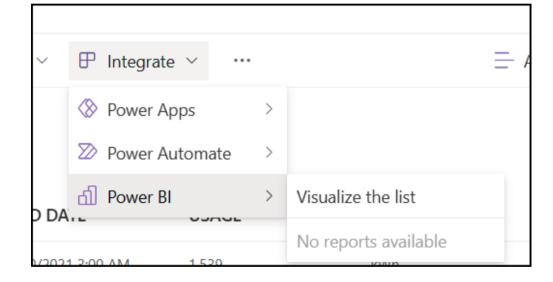

## Create Report

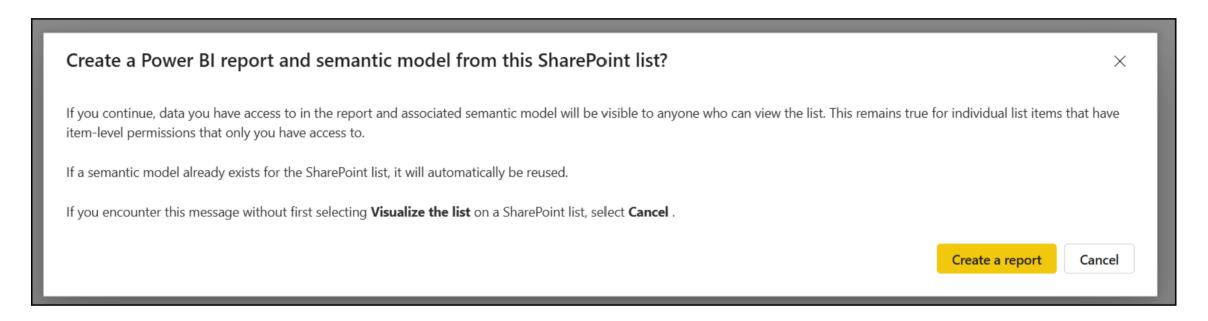

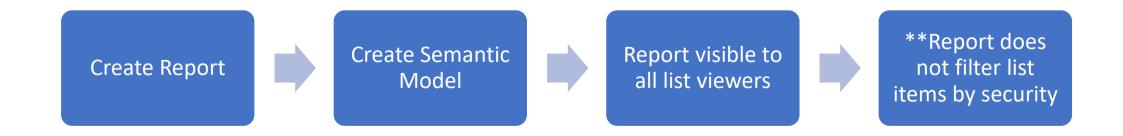

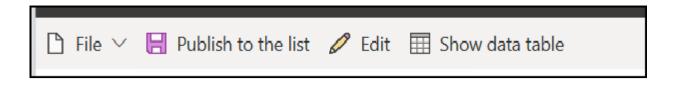

# Publish Report

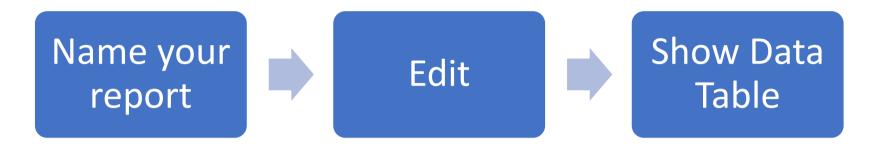

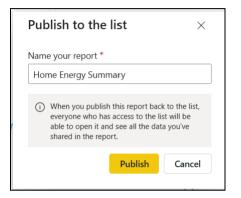

- Edit your report to have access to more visualizations, change visualizations, change fields in the report
- Report lives within the list and cannot be accessed through Power BI Service or Desktop
- It also cannot be embedded in a SharePoint page or published elsewhere

If you need more from your SharePoint List Data

## Go to Power BI Desktop

 Connect to SharePoint Online List as Datasource

#### Full control over

- Visualizations
- Permissions
- Embedding

## Import data

After installing Power BI and closing the Getting Started window, you will see the blank canvas of the Power BI Desktop application.

- If you are not on the blank canvas, navigate to or launch Power BI Desktop now.
- In the main ribbon menu, click the Get Data icon (not the arrow pointing downward.)

Power BI Desktop will open the data.

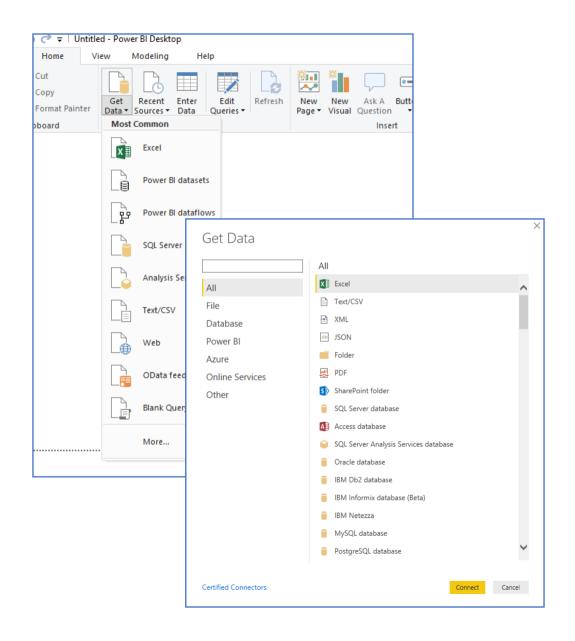

## Locate data in the field list

Power BI Desktop loads the data, and shows the imported object, our table, in the right navigation menu, under Fields.

Note: a table can have many fields. Fields are usually the table's columns.

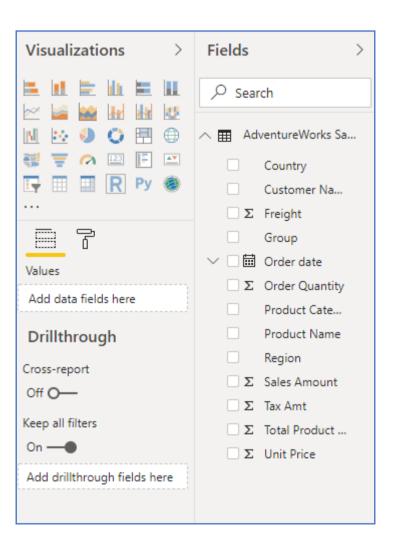

## Create a visualization

Now, let's create a visualization.

Drag fields and drop them in the empty area of the canvas.

A chart will appear.

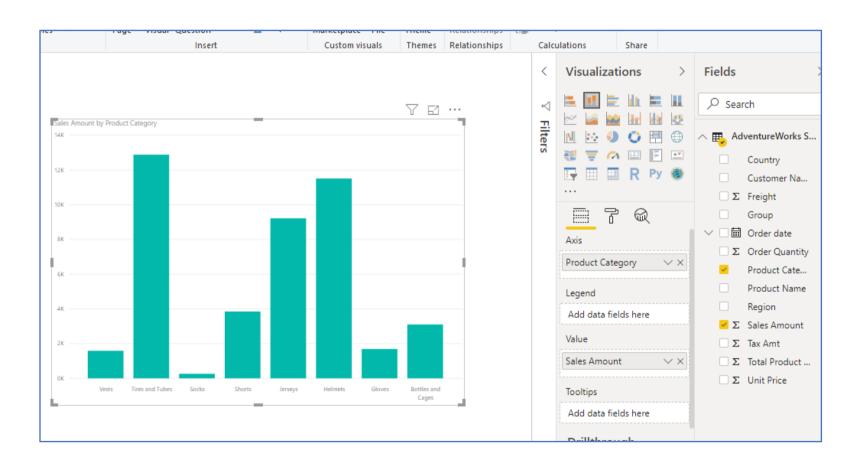

# Modify a visualization

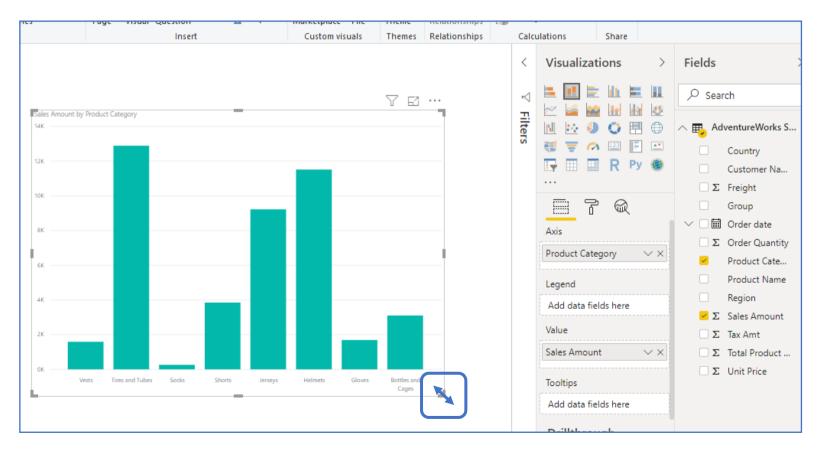

Note: handles can be used on the bar chart visualization edges to resize it for better viewing.

# Save the report

We have successfully imported data and created a report with a visualization.

Let's save the report.

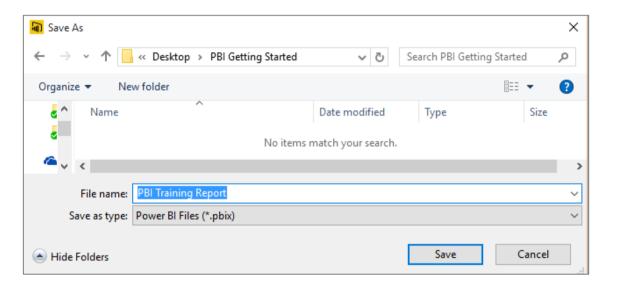

## Publish to the Power BI service

Let's publish the report and its associated dataset in the Power BI service (http://app.powerbi.com):

- In the ribbon menu Home, click the Publish button.

  If prompted, sign in with your @microsoft.com e-mail.
- When the publishing is complete click the link in the pop-up window to view the report you just published.

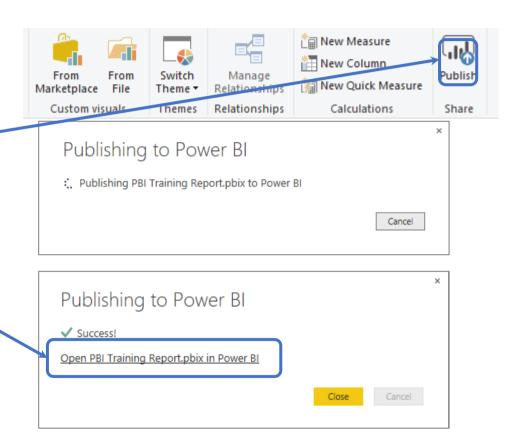

# Finding the report in Power BI

In the left menu you will see your list of dashboards, reports and datasets.

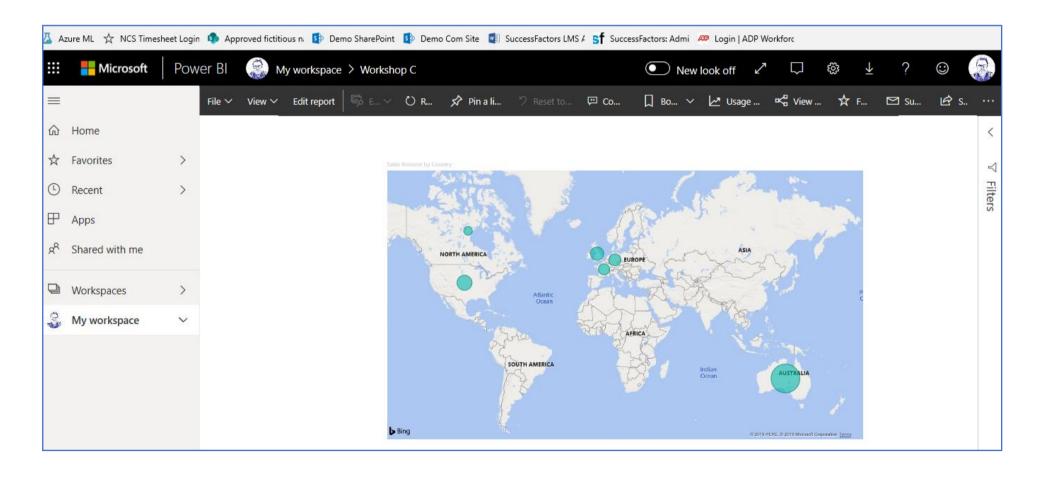

Navigating the Power BI Service

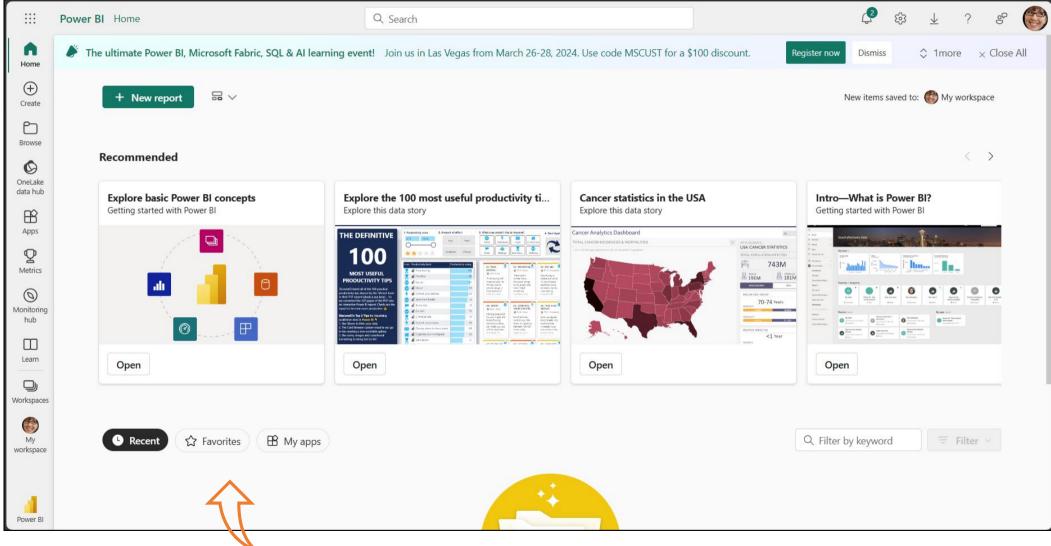

## Workspace Contents

#### Workspaces provide access to multiple resources

Users and Groups can be assigned workspace roles

#### Contents of a Workspace

- Datasets Now Semantic Models
- Dataflows
- Datamarts
- Reports
- Paginated Reports
- Metrics
- Dashboards

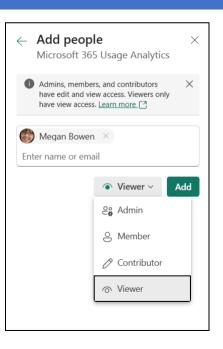

# Understanding Workspaces

## My Workspace

 Think of this as your OneDrive for Power BI. It can be shared, but is not meant for collaboration

## Workspaces

- Shared and Governed
- Available for both Premium and Pro Licenses
- Premium Capacity has more computing power and is available to all users in your tenant with or without licensing (with permission)

### Practice

<u>Create reports and dashboards in Power BI - documentation - Power BI | Microsoft Learn</u>

Download the Contoso Sales Sample and complete the tutorial

Learn DAX basics in Power BI Desktop - Power BI | Microsoft Learn

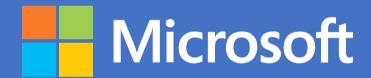